# **IMPORTING SUBAWARDS**

# **1. OVERVIEW**

A fiscal administering (FA) department will include subawards in its grant application if other organizations will perform a portion of work on the project. The FA department will only import subaward budgets when submitting a detailed budget with the R&R Budget form located in the SF424.

The FA department will include as many subawards as needed in the SF424; however, only one subaward budget can be imported for each subawardee. The FA department many import as many as thirty (30) individual budget documents. The FA department will upload a budget detail .PDF in the budget justification section for any project containing over thirty (30) budget documents

When importing subawards, remember the total of all subaward budgets, including those in the budget justification, must be included in the Subawards/Consortium/Contractual costs on the Cumulative Budget form of the SF424

To use the subaward import function, the SF424 creator will need to select the R&R Subaward Budget Attachment Form box on the Select Optional Forms page in the SF424 application.

# **2. HOW TO IMPORT SUBAWARDS**

This section will show the user how to create a subaward budget in the SF424. After selecting the subaward budget, the user may begin to import subaward documents into the SF424.

## **2.1. R&R Subaward Budget Attachment Form**

To import subawards into the SF424, the user must first select the "Research & Related Subaward Budget Attachment(s) Form."

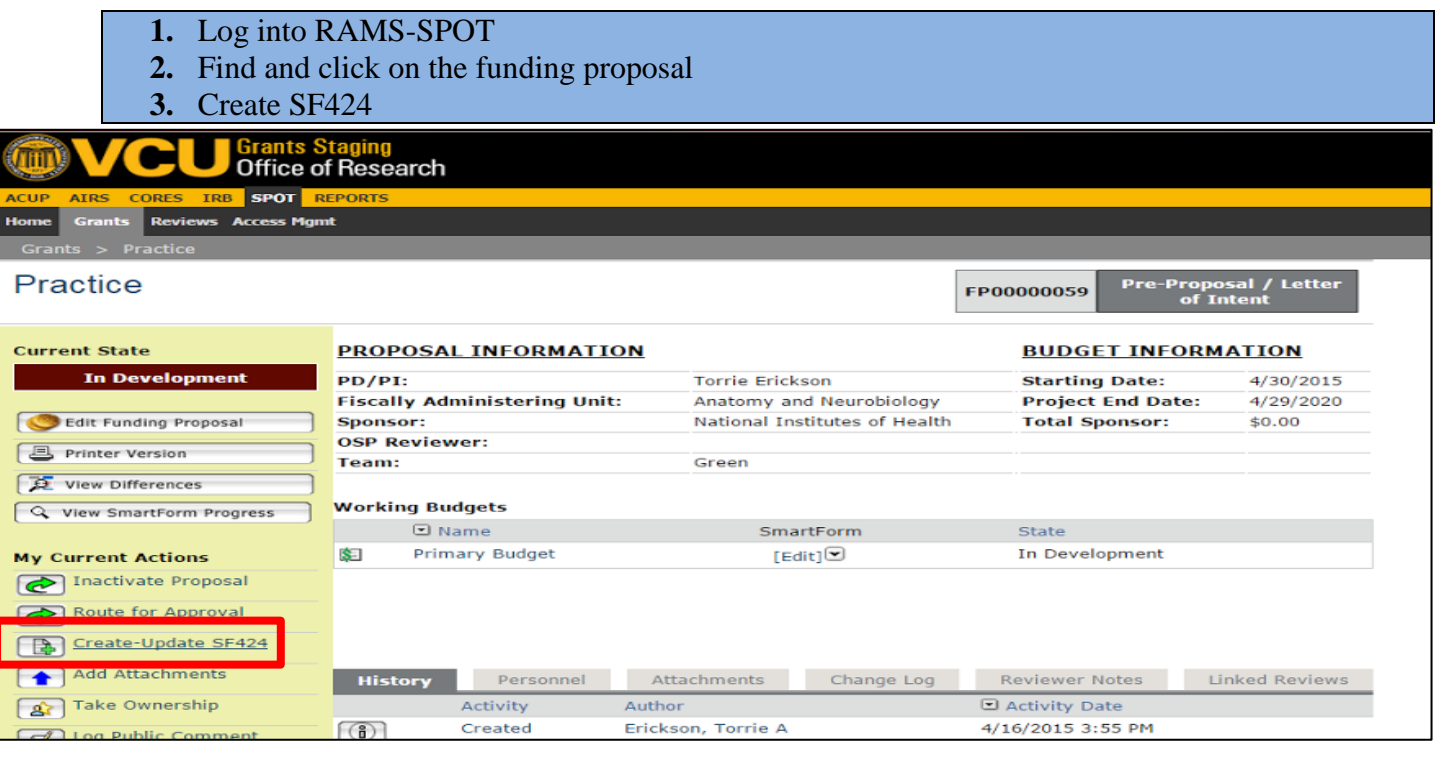

**4.** Click "Create-Update SF424" to prompt the popup to appear **5.** Only click on the "Research & Related Subaward Budget Attachment(s) Form 5 YR 30 ATT"

#### Create-Update SF424

If this is the first time this activity is being executed, select "OK" and this activity will create your SF424 application.

If this is not the first time this activity is being executed, selecting "OK" will override any manual changes made to mapped fields in the SF424 form.

Select "Cancel", if you do not wish to execute this activity.

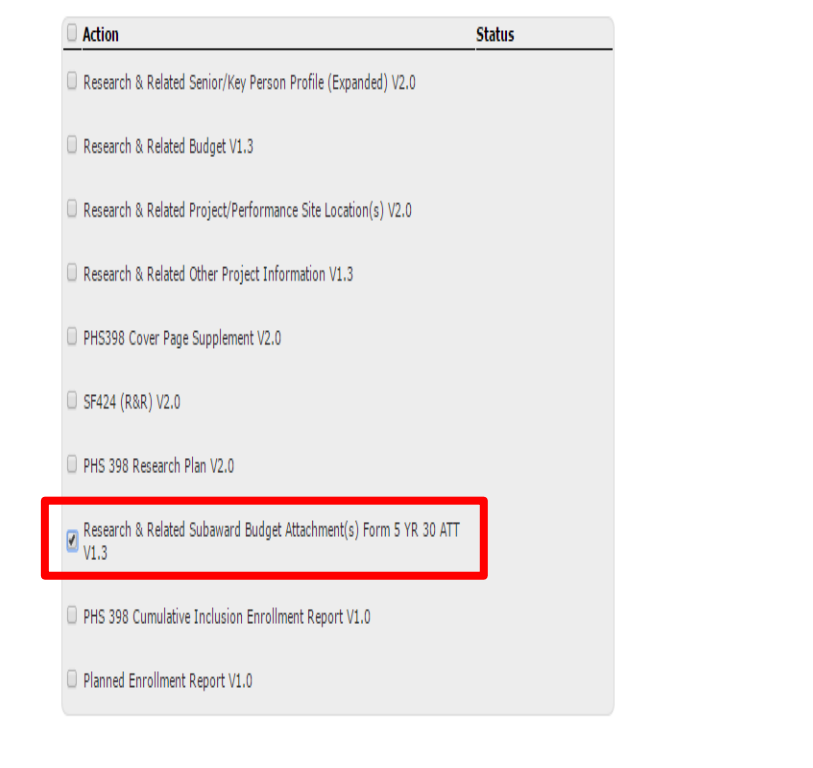

- **6.** Click "Ok" to create subaward functionality in the SF424
- **7.** Once the activity is complete, the import subaward function will appear in the SF424.

### **2.2. Editing the SF424 for subawards**

After creating the SF424 and selecting the "Research & Related Subaward Budget Attachment(s) Form" box, the user now has access to edit the SF424. Before the import subawards function becomes available, the user must edit the grant application, which requires the user to answer specific questions.

- **1.** From the funding proposal workspace, click on the SF424 link located within the SF424 information.
- **2.** Click "Edit Grant Application" in the upper left side under "Application Status."
- **3.** Select the "Research & Related Subaward Budget Attachment(s) Form 5 YR 30 ATT" form under the optional forms heading

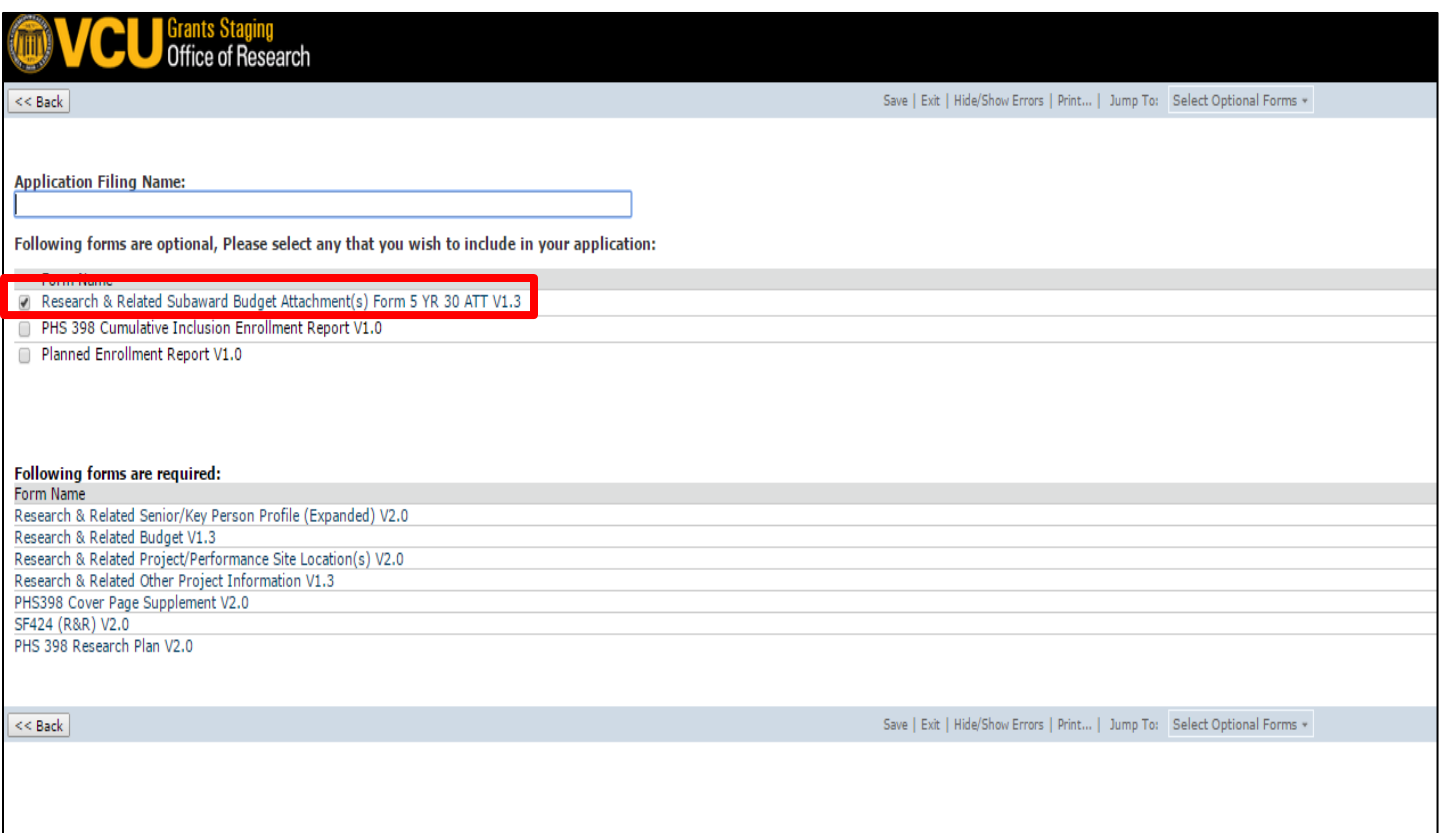

- **4.** Continue filling out required fields in the SF424 until the user comes to "R&R Subaward Budget – Number of Subawards" screen.
- **5.** Enter the number of subawards in the project (note: this is not limited to thirty (30) subawards
- **6.** RAMS-SPOT will automatically take the user to the "R&R Subaward Budget 1 Period 1 Section A and B." At this time, the user may continue to enter the subawardee's budget information manually or the user may choose to import the budget from a .PDF document.

### **2.3. How to Import Subaward Budgets**

When the user elects to import a subawardee's budget into RAMS-SPOT, the user will download the PDF documents from RAMS-SPOT. The user may send the PDF document to subawardee to complete. Once the PDF is complete and imported, RAMS-SPOT will populate all fields. The user should always double check the correct budget information is in the SF424.

**NOTE: Subaward .PDF budgets are available on the VCU Office of Research and Innovation website or at the following: [http://www.research.vcu.edu/forms/index.htm#osp\\_forms](http://www.research.vcu.edu/forms/index.htm#osp_forms) prior to completing this section.**

- **1.** From the "R&R Subaward Budget 1 Period 1 Section A and B" screen, click "Exit" to return to the SF424 workspace.
- **2.** Towards the middle of the screen, click the link "Download R&R Subaward Budget Forms."

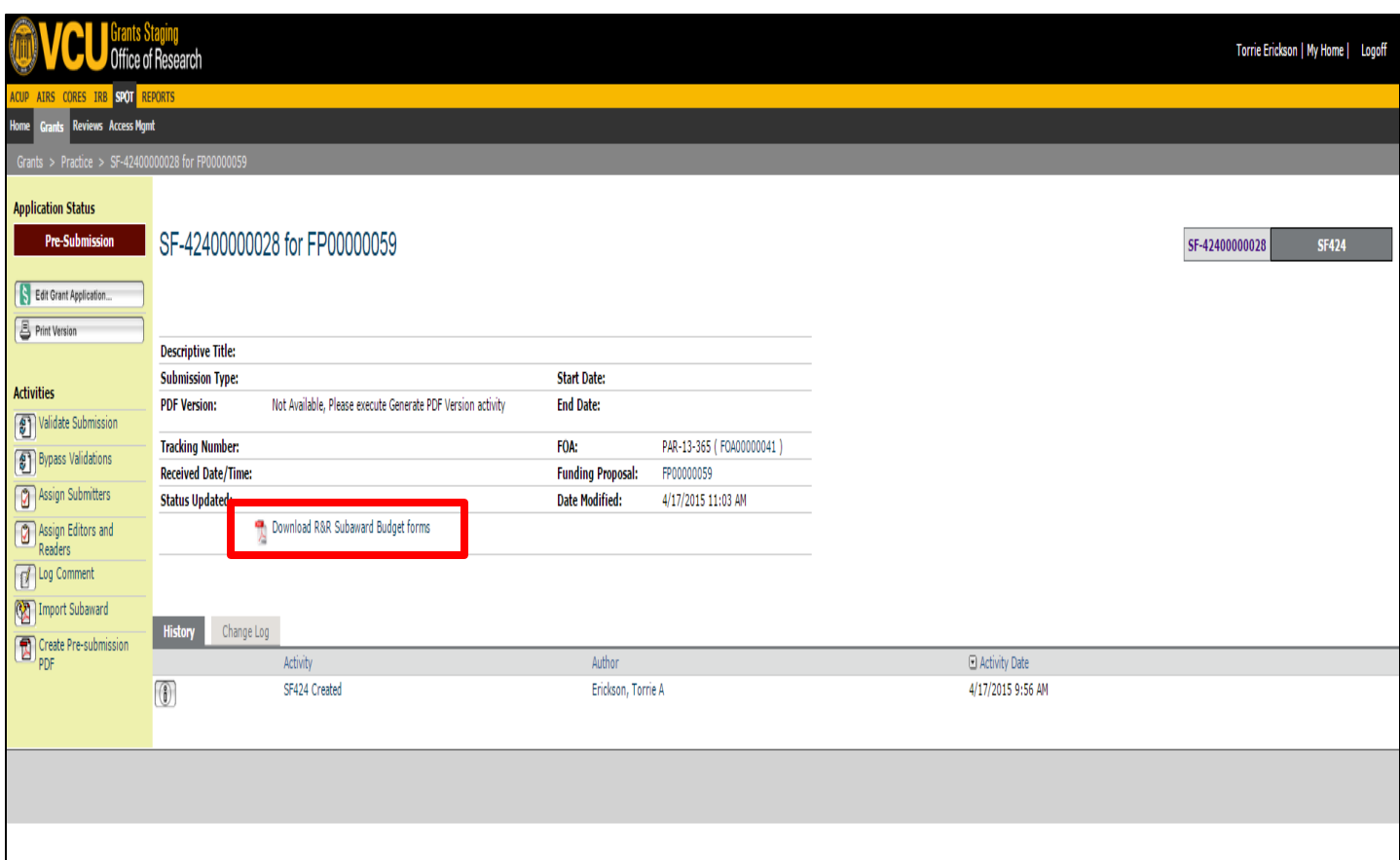

- **3.** After downloading the zip file. The user will now have access to thirty (30) subaward budget .PDFs.
- **4.** The user will send each subawardee, as part of VCU's [subrecipient commitment package,](http://www.research.vcu.edu/forms/subrecipient_commit_form.pdf) one .PDF. Each .PDF contains required fields the subawardee must complete as well as a place for a budget justification, which will also import into the SF424 with the budget.

**NOTE: The subaward budget .PDF only calculates the total requested salaries for other personnel. If the user has more than one (1) personnel per category, make sure the requested salary is the combined salary of all personnel in the given category.**

**NOTE: Indirect cost rate, indirect cost base, and funds requested must be entered in manually in subaward budget .PDFs. The PDF will not calculated indirect costs.**

**NOTE: The budget justification must be a PDF. The system will not accept any other files.**

**5.** Once the subaward budget PDF is returned to the user, the user click the "Import Subaward" option under "Activities" on the left side of the SF424 workspace page.

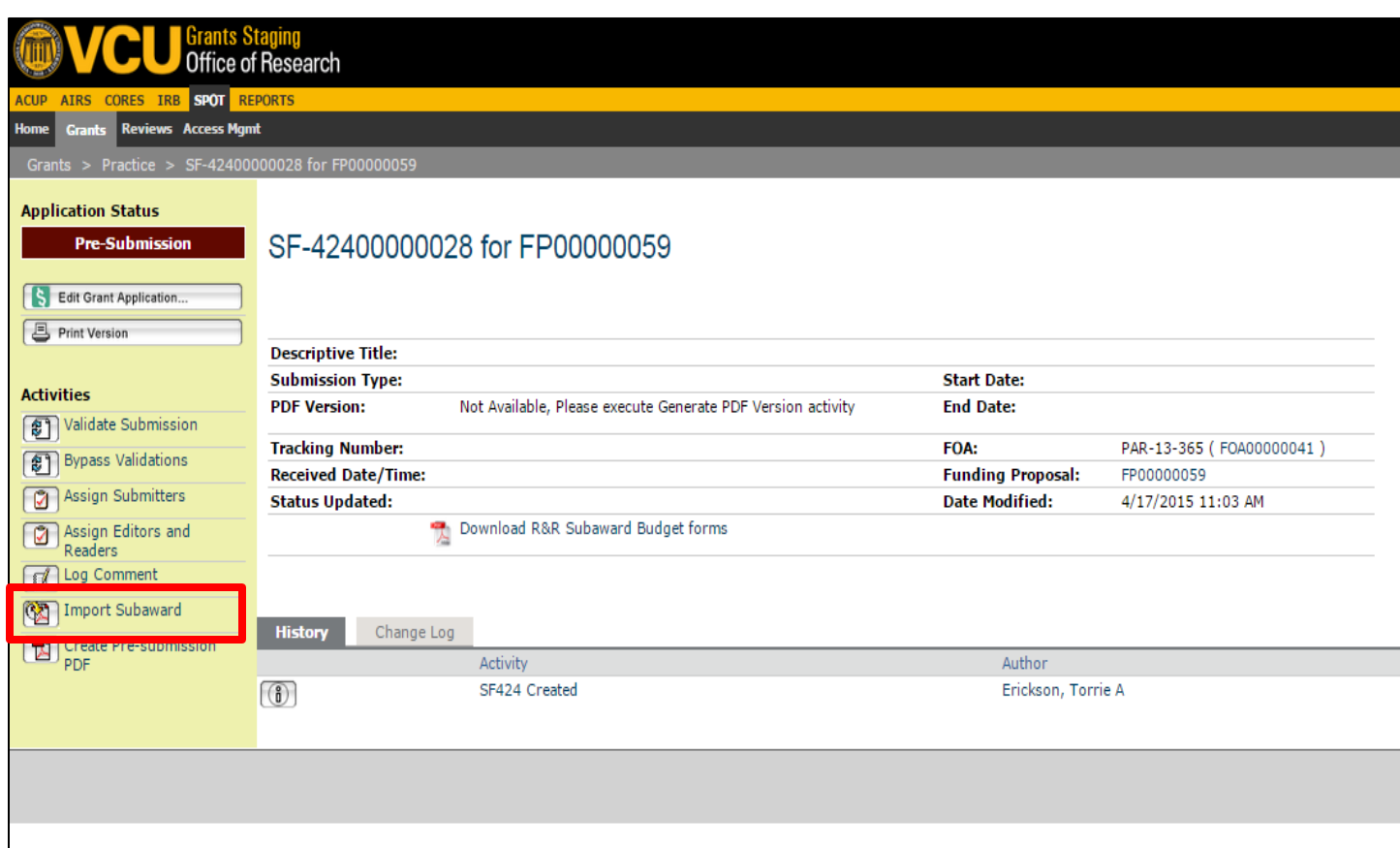

**6.** Select the subawardee number associated with the subaward PDF in the popup. **7.** The user will choose the file he/she wishes to upload.

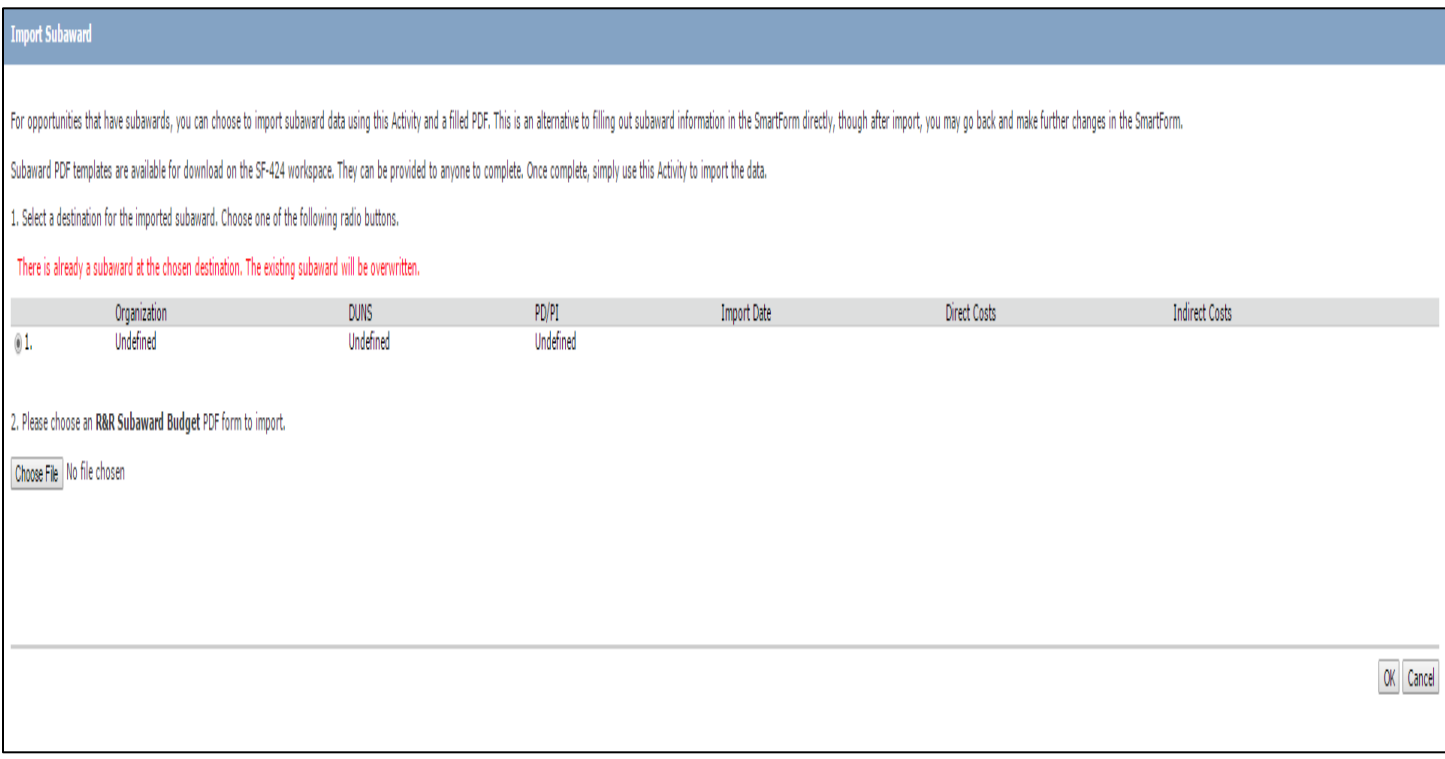

**8.** After the system has imported the document, the history log will show the "Subaward Import" activity.

### **9.** To verify the subaward has properly imported, the user may "Edit Grant Application" and proceed directly to the "R&R Subaward Budget 1 – Period 1 – Section A and B."

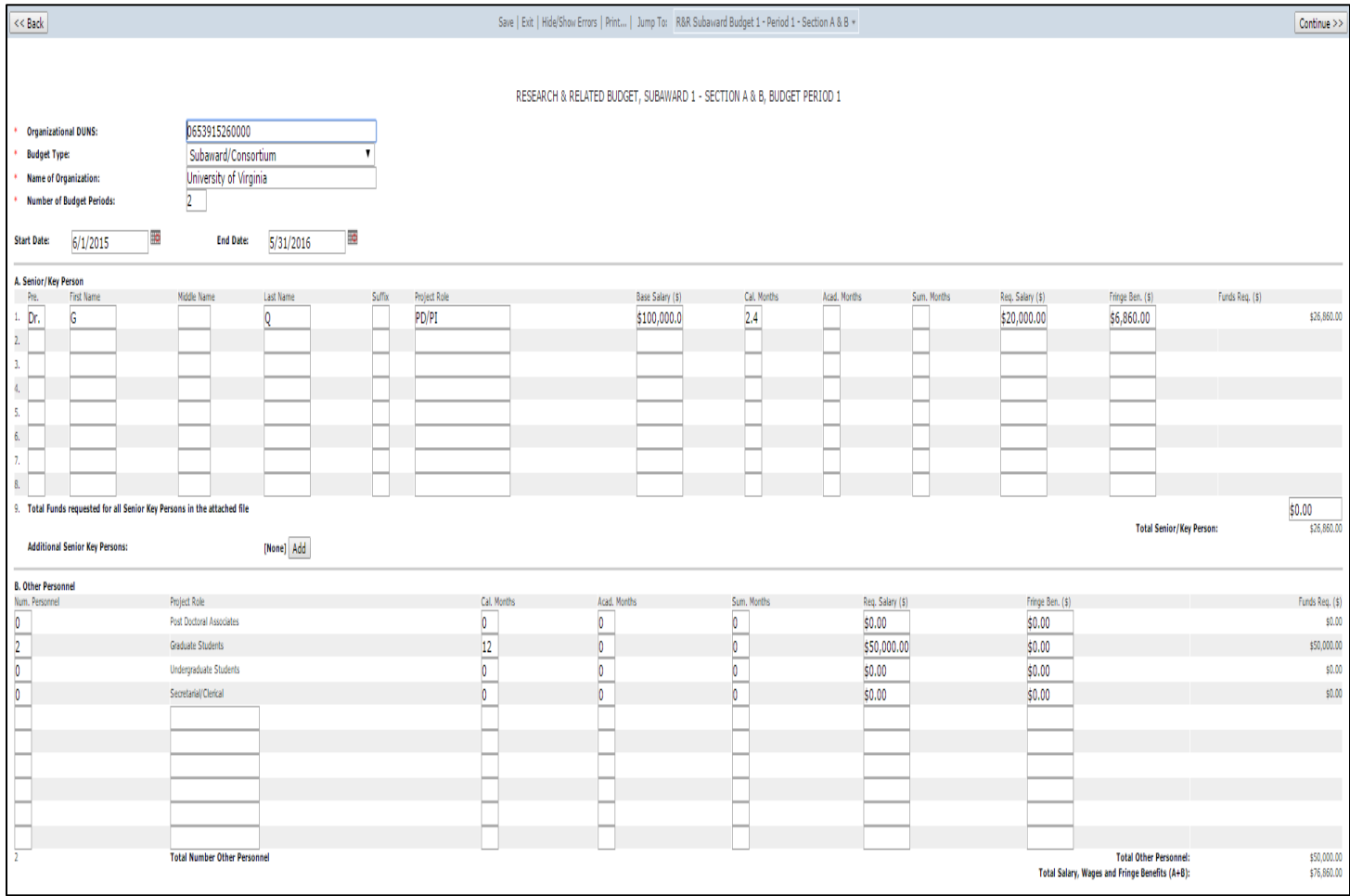

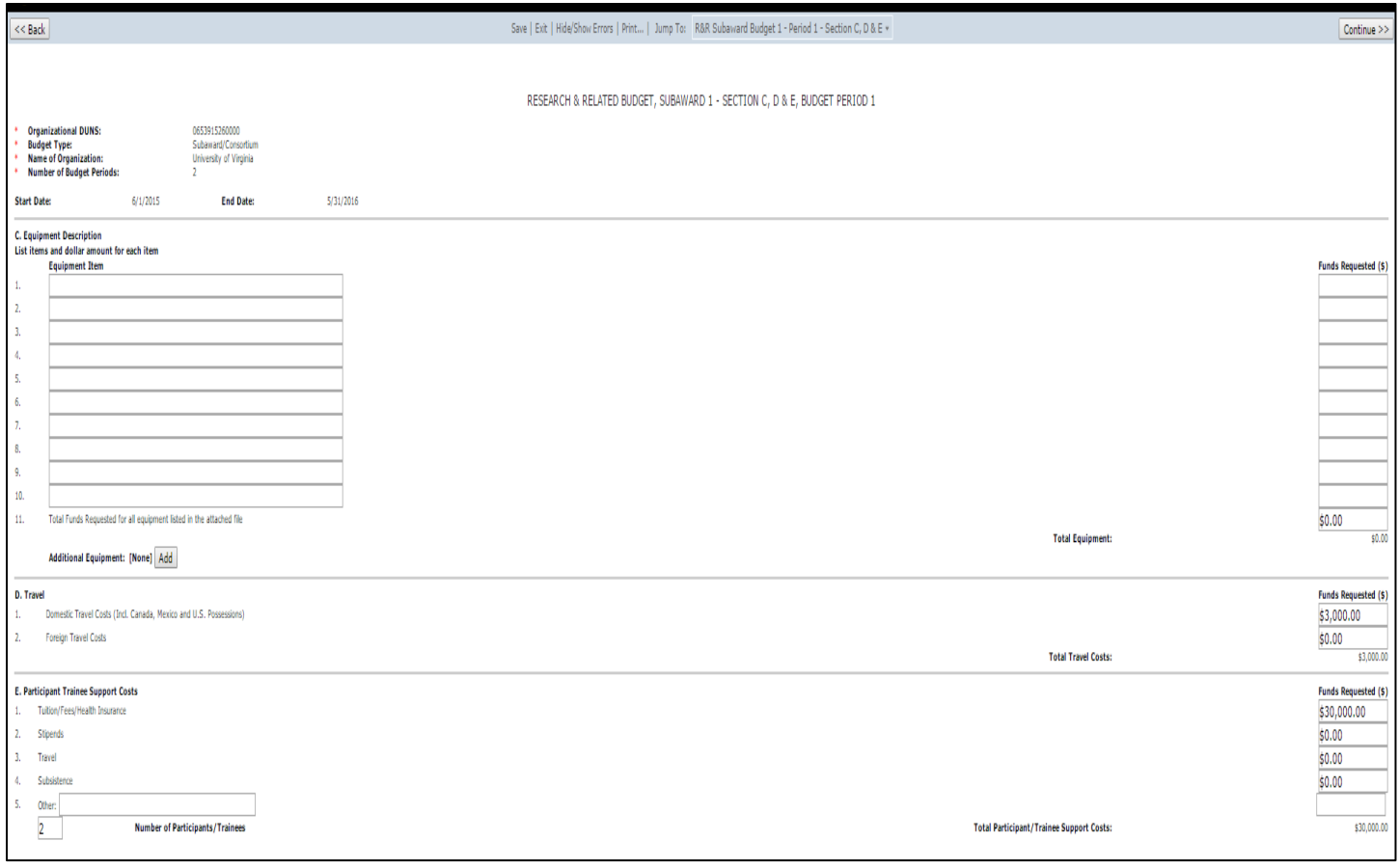

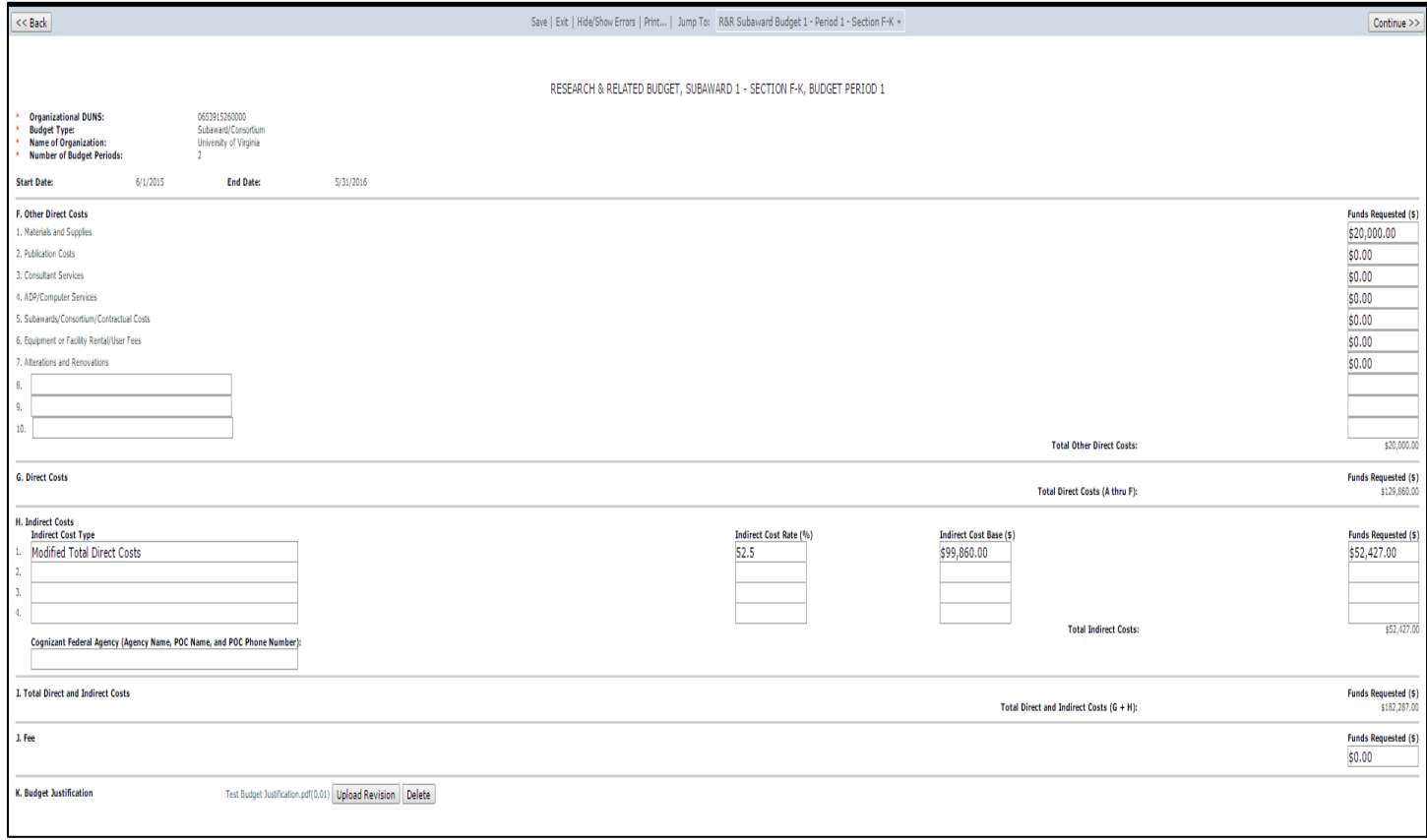

 $<<$  Back

 $\boxed{\text{Continue}}$ 

 $\fbox{Continue} \geq$ 

#### RESEARCH & RELATED BUDGET, SUBAWARD 1 - Cumulative Budget

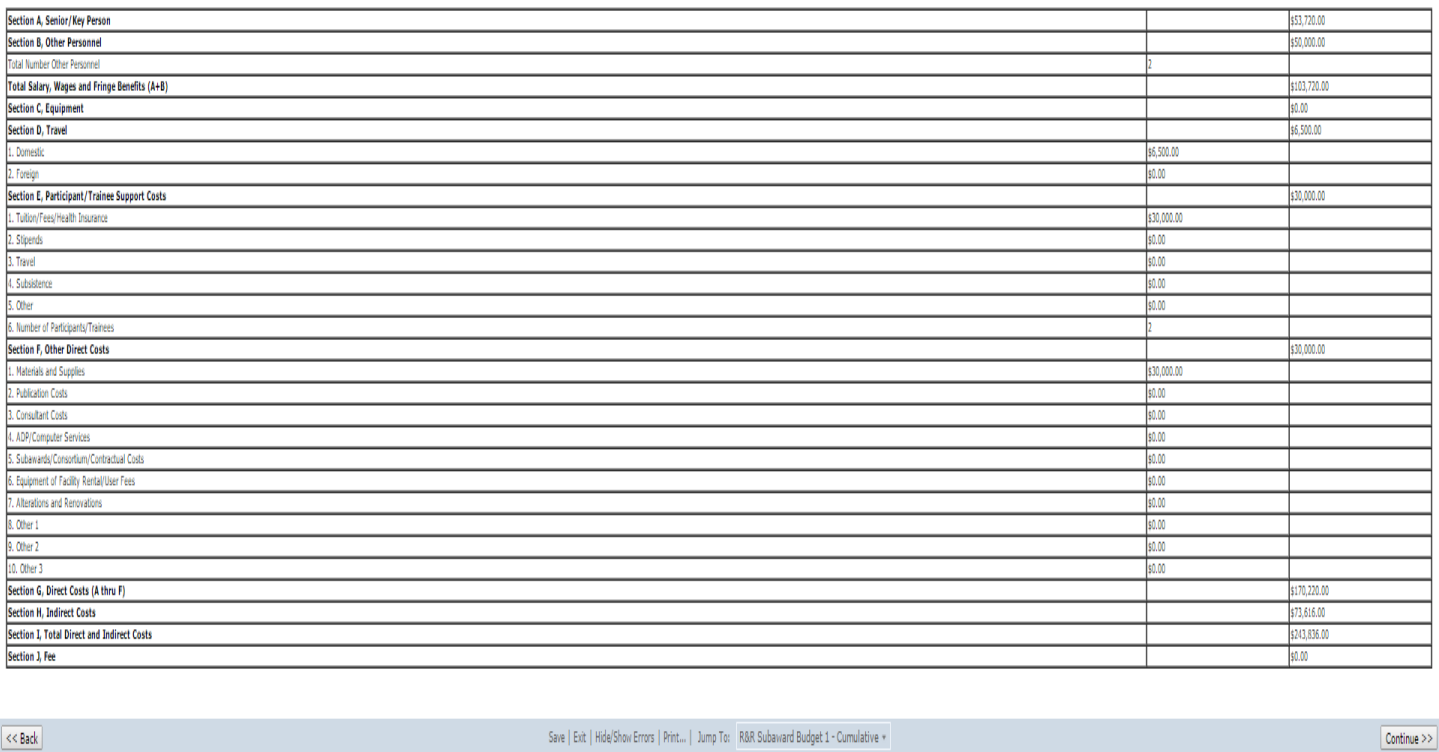

**10.** After the user has verified the subaward budget has imported correctly, the SF424 may be

completed.